# **Contents**

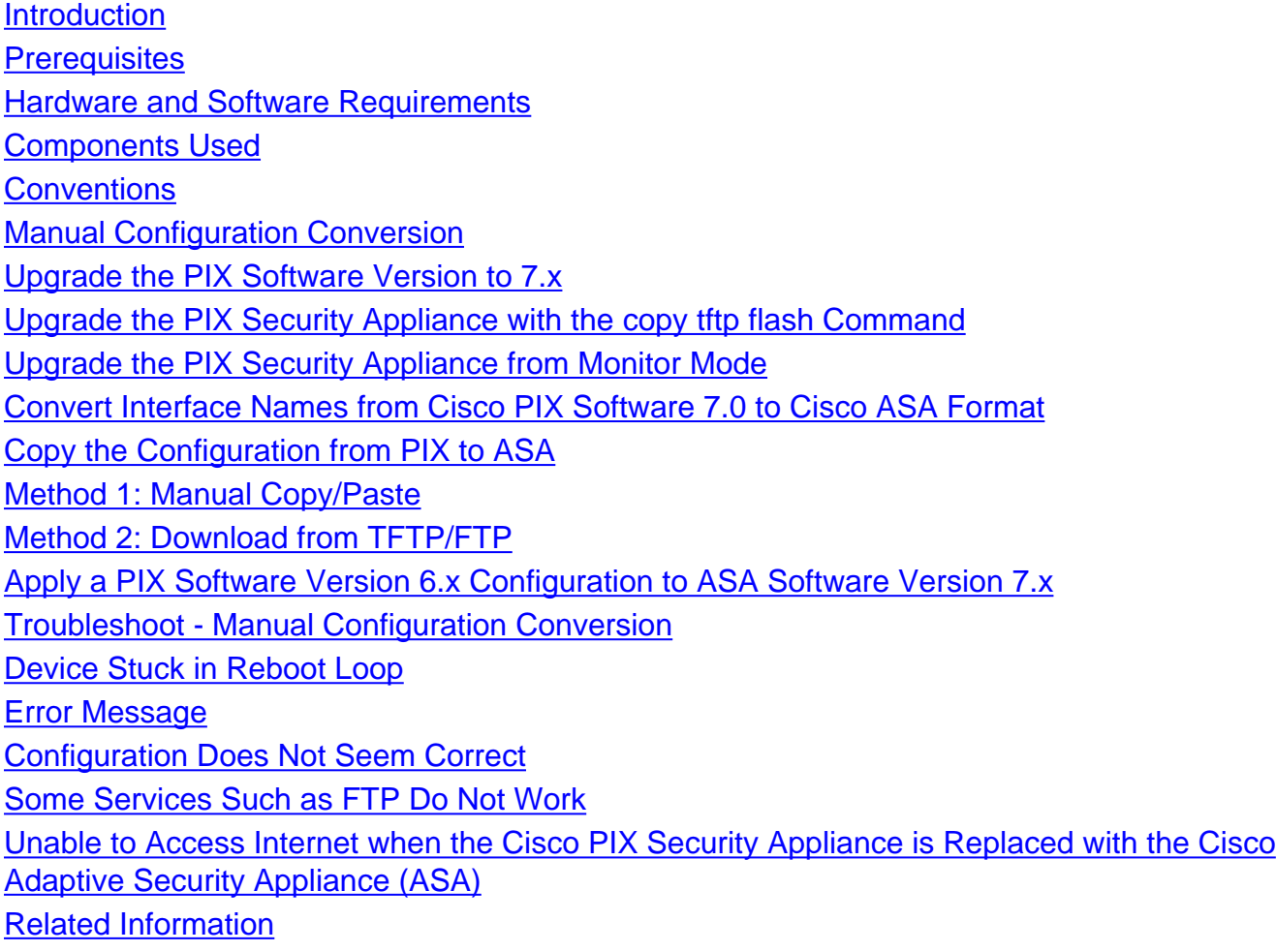

# **Introduction**

This document explains how to migrate from PIX 500 Series Security Appliances to ASA 5500 Series Adaptive Security Appliances.

**Note:** The PIX 501, PIX 506 and PIX 506E do not support software version 7.

There are two ways to convert a PIX configuration to an ASA configuration:

- Tool-Assisted Conversion
- Manual Conversion

### **Automatic Tool based / Tool-Assisted Conversion**

Cisco recommends that you use the tool-assisted conversion in order to convert PIX configurations to ASA configurations.

The tool-assisted conversion method is faster and more scalable if you make multiple conversions. However, the output of the process in an intermediate configuration contains both old syntax and new syntax. This method relies on the installation of the intermediate configuration on the target adaptive security appliance to complete the conversion. Until it is installed on the target device, you cannot view the final configuration.

**Note:** Cisco has released the PIX to ASA Migration tool in order to help automate the process of migrating to the new ASA appliances. This tool can be downloaded from the PIX Software download site. Refer to [Migrating the Configuration of PIX 500 Series Security Appliance to ASA](http://www.cisco.com/en/US/docs/security/asa/migration/guide/pix2asa.html) [5500 Series Adaptive Security Appliances](http://www.cisco.com/en/US/docs/security/asa/migration/guide/pix2asa.html) for more information.

# **Prerequisites**

## **Hardware and Software Requirements**

You can upgrade PIX 515, 515E, 525, 535 to version 7.0.

Before you start the upgrade process to version 7.x, Cisco recommends that the PIX run version 6.2 or later. This ensures that the current configuration properly converts. In addition, these hardware requirements must be met for minimum RAM requirements:

### **PIX Model RAM Requirements**

**Restricted (R) UnRestricted (UR) / Failover Only (FO)**

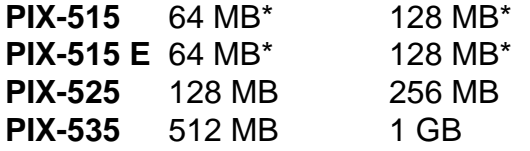

Issue the **show version** command in order to determine the amount of RAM currently installed on the PIX.

**Note:** PIX 515 and 515E software upgrades can require a memory upgrade as well:

- Those with restricted licenses and 32 MB of memory must be upgraded to 64 MB of memory.
- Those with unrestricted licenses and 64 MB of memory must be upgraded to 128 MB of memory.

See this table for the part numbers you need in order to upgrade the memory on these appliances.

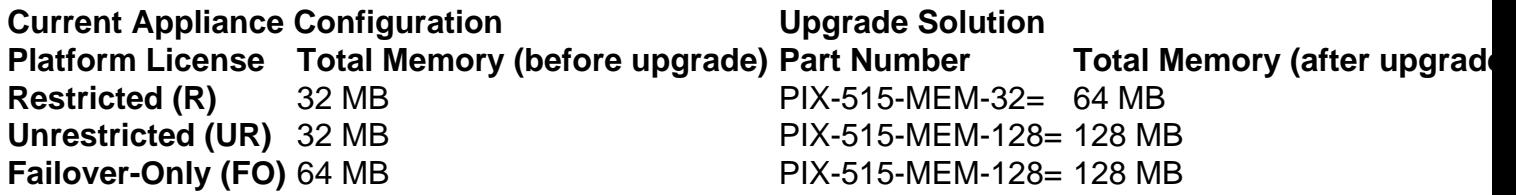

**Note:** The part number depends upon the license installed on the PIX.

The upgrade of software version 6.x to 7.x is seamless and requires some manual work, but these steps must be completed before you begin:

- Ensure you have no **conduit** or **outbound/apply** commands in your current configuration. 1. These commands are no longer supported in 7.x and the upgrade process removes them. Use the [Conduit Converter](http://www.cisco.com/cgi-bin/tablebuild.pl/pix?sort=occ-121.zip) tool in order to convert these commands to access-lists before you attempt the upgrade.
- 2. Ensure that PIX does not terminate Point to Point Tunneling Protocol (PPTP) connections. Software version 7.x currently does not support PPTP termination.
- 3. Copy any digital certificates for VPN connections on the PIX before you start the upgrade process.
- 4. Read these documents in order to ensure that you are aware of new, changed and deprecated commands:Release notes for the software version to which you plan to upgrade, which can be found at "Cisco PIX Security Appliance Release Notes".[Guide for Cisco PIX](http://www.cisco.com/en/US/docs/security/asa/asa70/pix_upgrade/upgrade/guide/pixupgrd.html) [6.2 and 6.3 Users Upgrading to Cisco PIX Software Version 7.0](http://www.cisco.com/en/US/docs/security/asa/asa70/pix_upgrade/upgrade/guide/pixupgrd.html)
- 5. Plan to perform the migration during downtime. Although the migration is a simple two step process, the upgrade of the PIX Security Appliance to 7.x is a major change and requires some downtime.
- 6. Download the 7.x software from [Cisco Downloads](http://www.cisco.com/cgi-bin/tablebuild.pl/pix) [\(registered](http://tools.cisco.com/RPF/register/register.do) customers only) .

## **Components Used**

The information in this document is based on these software and hardware versions:

- ASA 5500 Series Security Appliances
- $\bullet$  PIX Security Appliance 515, 515E, 525, and 535
- PIX Software versions 6.3, 7.0

The information in this document was created from the devices in a specific lab environment. All of the devices used in this document started with a cleared (default) configuration. If your network is live, make sure that you understand the potential impact of any command.

## **Conventions**

Refer to the [Cisco Technical Tips Conventions](http://www.cisco.com/en/US/tech/tk801/tk36/technologies_tech_note09186a0080121ac5.shtml) for more information on document conventions.

# **Manual Configuration Conversion**

With the manual conversion process, you use a text editor to go through your configuration lineby-line and convert PIX-specific commands to ASA commands.

Manual conversion of the PIX configuration to an ASA configuration gives you the most control over the conversion process. However, the process is time consuming and does not scale well if you must make more than one conversion.

These three steps must be completed in order to migrate from PIX to ASA:

- 1. Upgrade the PIX software version to 7.x.
- 2. Convert interface names from Cisco PIX software 7.0 to Cisco ASA Format.
- 3. Copy the PIX software 7.0 configuration to Cisco ASA 5500.

## **Upgrade the PIX Software Version to 7.x**

Before you start the actual upgrade process, complete these steps:

- 1. Issue the **show running-config** or write net command in order to save the PIX current configuration to a text file or a TFTP server.
- 2. Issue the **show version** command in order to verify the requirements, such as RAM. Also, save the output of this command to a text file. If you need to revert back to an older version of the code, you can potentially need the original activation key.

If the PIX has a basic input output system (BIOS) version earlier than 4.2 or if you plan to upgrade a PIX 515 or a PIX 535 with a PDM already installed, then you must complete the upgrade procedure in Monitor Mode instead of with the **copy tftp flash** method. In order to view the BIOS version, reboot the PIX, and with a console cable attached, read the messages at boot.

The BIOS version is listed in a message, such as:

Rebooting....

CISCO SYSTEMS PIX FIREWALL **Embedded BIOS Version 4.3.207** 01/02/02 16:12:22.73 Compiled by morlee 64 MB RAM

**Note:** The 6.x commands are automatically converted to 7.x commands during the upgrade. The automatic conversion of commands results in a change to your configuration. You need to review the configuration changes after the 7.x software boots in order to verify that the automatic changes are satisfactory. Then, save the configuration to flash memory in order to ensure that the system does not convert the configuration again the next time the security appliance boots.

**Note:** After the system is upgraded to 7.x, it is important that you not use the software version 6.x np disk utility, such as password recovery, as it corrupts the 7.x software image and requires you to restart your system from the Monitor Mode. It can also cause you to lose your previous configuration, security kernel, and key information.

### **Upgrade the PIX Security Appliance with the copy tftp flash Command**

Complete these steps in order to upgrade the PIX with the use of the **copy tftp flash** command.

- 1. Copy the PIX appliance binary image, for example, pix701.bin, to the root directory of the TFTP server.
- From the enable prompt, issue the **copy tftp flash** command.pixfirewall>**enable** 2. Password: *<password>*

pixfirewall#**copy tftp flash**

- 3. Enter the IP address of the TFTP server. Address or name of remote host [0.0.0.0]? **<tftp\_server\_ip\_address>**
- 4. Enter the name of the file on the TFTP server that you want to load. This is the PIX binary image file name.Source file name [cdisk]? *<filename>*
- 5. When prompted to start the TFTP copy, type yes.copying tftp://172.18.173.123/pix701.bin to flash:image [yes|no|again]?**yes**
- 6. The image is now copied over from the TFTP server to Flash.This message appears and indicates that the transfer is a success, the old binary image in Flash is erased, and the new image is written and installed.copying tftp://172.18.173.123/pix701.bin to flash:image [yes|no|again]?**yes**
- Reload the PIX appliance in order to boot the new image.pixfirewall#**reload** 7. Proceed with reload? [confirm] *<enter>*

Rebooting....

8. The PIX now boots the 7.0 image, and this completes the upgrade process.

#### **Example Configuration - Upgrade the PIX Appliance with the copy tftp flash Command**

pixfirewall#**copy tftp flash** Address or name of remote host [0.0.0.0]? **172.18.173.123** Source file name [cdisk]? **pix701.bin** copying tftp://172.18.173.123/pix701.bin to flash:image [yes|no|again]? **yes** !!!!!!!!!!!!!!!!!!!!!!!!!!!!!!!!!!!!!!!!!!!!!!!!!!!!!!!! !!!!!!!!!!!!!!!!!!!!!!!!!!!!!!!!!!!!!!!!!!!!!!!!!!!!!!!! Received 5124096 bytes Erasing current image Writing 5066808 bytes of image !!!!!!!!!!!!!!!!!!!!!!!!!!!!!!!!!!!!!!!!!!!!!!!!!!!!!!!! !!!!!!!!!!!!!!!!!!!!!!!!!!!!!!!!!!!!!!!!!!!!!!!!!!!!!!!! Image installed pixfirewall# pixfirewall#**reload** Proceed with reload? [confirm] *<enter>*

Rebooting...

CISCO SYSTEMS PIX FIREWALL Embedded BIOS Version 4.3.207 01/02/02 16:12:22.73 Compiled by morlee 128 MB RAM

PCI Device Table. Bus Dev Func VendID DevID Class Irq 00 00 00 8086 7192 Host Bridge 00 07 00 8086 7110 ISA Bridge 00 07 01 8086 7111 IDE Controller 00 07 02 8086 7112 Serial Bus 9 00 07 03 8086 7113 PCI Bridge 00 0D 00 8086 1209 Ethernet 11 00 0E 00 8086 1209 Ethernet 10 00 13 00 11D4 2F44 Unknown Device 5

Cisco Secure PIX Firewall BIOS (4.2) #0: Mon Dec 31 08:34:35 PST 2001 Platform PIX-515E System Flash=E28F128J3 @ 0xfff00000

Use BREAK or ESC to interrupt flash boot. Use SPACE to begin flash boot immediately. Reading 5063168 bytes of image from flash. ###################################################################### ###################################################################### 128MB RAM

Total NICs found: 2 mcwa i82559 Ethernet at irq 11 MAC: 0009.4360.ed44 mcwa i82559 Ethernet at irq 10 MAC: 0009.4360.ed43 BIOS Flash=am29f400b @ 0xd8000 Old file system detected. Attempting to save data in flash

*!--- This output indicates that the Flash file !--- system is formatted. The messages are normal.* Initializing flashfs... flashfs[7]: Checking block 0...block number was (-27642) flashfs[7]: erasing block 0...done. flashfs[7]: Checking block 1...block number was (-30053) flashfs[7]: erasing block 1...done. flashfs[7]: Checking block 2...block number was (-1220) flashfs[7]: erasing block 2...done. flashfs[7]: Checking block 3...block number was (-22934) flashfs[7]: erasing block 3...done. flashfs[7]: Checking

block 4...block number was (2502) flashfs[7]: erasing block 4...done. flashfs[7]: Checking block 5...block number was (29877) flashfs[7]: erasing block 5...done. flashfs[7]: Checking block 6...block number was (-13768) flashfs[7]: erasing block 6...done. flashfs[7]: Checking block 7...block number was (9350) flashfs[7]: erasing block 7...done. flashfs[7]: Checking block 8...block number was (-18268) flashfs[7]: erasing block 8...done. flashfs[7]: Checking block 9...block number was (7921) flashfs[7]: erasing block 9...done. flashfs[7]: Checking block 10...block number was (22821) flashfs[7]: erasing block 10...done. flashfs[7]: Checking block 11...block number was (7787) flashfs[7]: erasing block 11...done. flashfs[7]: Checking block 12...block number was (15515) flashfs[7]: erasing block 12...done. flashfs[7]: Checking block 13...block number was (20019) flashfs[7]: erasing block 13...done. flashfs[7]: Checking block 14...block number was (-25094) flashfs[7]: erasing block 14...done. flashfs[7]: Checking block 15...block number was (-7515) flashfs[7]: erasing block 15...done. flashfs[7]: Checking block 16...block number was (-10699) flashfs[7]: erasing block 16...done. flashfs[7]: Checking block 17...block number was (6652) flashfs[7]: erasing block 17...done. flashfs[7]: Checking block 18...block number was (-23640) flashfs[7]: erasing block 18...done. flashfs[7]: Checking block 19...block number was (23698) flashfs[7]: erasing block 19...done. flashfs[7]: Checking block 20...block number was (-28882) flashfs[7]: erasing block 20...done. flashfs[7]: Checking block 21...block number was (2533) flashfs[7]: erasing block 21...done. flashfs[7]: Checking block 22...block number was (-966) flashfs[7]: erasing block 22...done. flashfs[7]: Checking block 23...block number was (-22888) flashfs[7]: erasing block 23...done. flashfs[7]: Checking block 24...block number was (-9762) flashfs[7]: erasing block 24...done. flashfs[7]: Checking block 25...block number was (9747) flashfs[7]: erasing block 25...done. flashfs[7]: Checking block 26...block number was (-22855) flashfs[7]: erasing block 26...done. flashfs[7]: Checking block 27...block number was (-32551) flashfs[7]: erasing block 27...done. flashfs[7]: Checking block 28...block number was (-13355) flashfs[7]: erasing block 28...done. flashfs[7]: Checking block 29...block number was (-29894) flashfs[7]: erasing block 29...done. flashfs[7]: Checking block 30...block number was (-18595) flashfs[7]: erasing block 30...done. flashfs[7]: Checking block 31...block number was (22095) flashfs[7]: erasing block 31...done. flashfs[7]: Checking block 32...block number was (1486) flashfs[7]: erasing block 32...done. flashfs[7]: Checking block 33...block number was (13559) flashfs[7]: erasing block 33...done. flashfs[7]: Checking block 34...block number was (24215) flashfs[7]: erasing block 34...done. flashfs[7]: Checking block 35...block number was (21670) flashfs[7]: erasing block 35...done. flashfs[7]: Checking block 36...block number was (-24316) flashfs[7]: erasing block 36...done. flashfs[7]: Checking block 37...block number was (29271) flashfs[7]: erasing block 37...done. flashfs[7]: Checking block 125...block number was (0) flashfs[7]: erasing block 125...done. flashfs[7]: inconsistent sector list, fileid 7, parent\_fileid 0 flashfs[7]: inconsistent sector list, fileid 12, parent\_fileid 0 flashfs[7]: 5 files, 3 directories flashfs[7]: 0 orphaned files, 0 orphaned directories flashfs[7]: Total bytes: 16128000 flashfs[7]: Bytes used: 5128192 flashfs[7]: Bytes available: 10999808 flashfs[7]: flashfs fsck took 59 seconds. flashfs[7]: Initialization complete. Saving the configuration ! Saving a copy of old configuration as downgrade.cfg ! Saved the activation key from the flash image Saved the default firewall mode (single) to flash Saving image file as image.bin !!!!!!!!!!!!!!!!!!!!!!!!!!!!!!!!!!!!!!!!!!!!!!!!!!!!!!!!!!!!!!!!!! !!!!!!!!!!!!!!!!!!!!!!!!!!!!!!!!!!!!!!!!!!!!!!!!!!!!!!!!!!!!!!!!!! Upgrade process complete Need to burn loader.... Erasing sector 0...[OK] Burning sector 0...[OK] Licensed features for this platform: Maximum Physical Interfaces : 6 Maximum VLANs : 25 Inside Hosts : Unlimited Failover : Active/Active VPN-DES : Enabled VPN-3DES-AES : Enabled Cut-through Proxy : Enabled Guards : Enabled URL Filtering : Enabled Security Contexts : 2 GTP/GPRS : Disabled VPN Peers : Unlimited This platform has an Unrestricted (UR) license. Encryption hardware device : VAC (IRE2141 with 2048KB, HW:1.0, CGXROM:1.9, FW:6.5) ------------------------------------------ -------------------------------- . . | | ||| ||| .|| ||. .|| ||. .:||| | |||:..:||| | |||:. C i s c o S y s t e m s ----------------------------------------------------------------------- --- Cisco PIX Security Appliance Software Version 7.0(1) \*\*\*\*\*\*\*\*\*\*\*\*\*\*\*\*\*\*\*\*\*\*\*\*\*\*\*\*\*\* Warning \*\*\*\*\*\*\*\*\*\*\*\*\*\*\*\*\*\*\*\*\*\*\*\*\*\*\*\*\*\*\* This product contains cryptographic features and is subject to United States and local country laws governing, import, export, transfer, and use. Delivery of Cisco cryptographic products does not imply third-party authority to import, export, distribute, or use encryption. Importers, exporters, distributors and users are responsible for compliance with U.S. and local country laws. By using this product you agree to comply with applicable laws and regulations. If you are unable to comply with U.S. and local laws, return the enclosed items immediately. A summary of U.S. laws governing Cisco cryptographic products may be found at: http://www.cisco.com/wwl/export/crypto/tool/stqrg.html If you require further assistance please contact us by sending email to export@cisco.com. \*\*\*\*\*\*\*\*\*\*\*\*\*\*\*\*\*\*\*\*\*\*\*\*\*\*\*\*\*\*\*\* Warning \*\*\*\*\*\*\*\*\*\*\*\*\*\*\*\*\*\*\*\*\*\*\*\*\*\*\*\*\*\*\* Copyright (c) 1996-2005 by Cisco Systems, Inc. Restricted Rights Legend Use, duplication, or disclosure by the Government is subject to restrictions as set forth in subparagraph (c) of the Commercial Computer Software - Restricted Rights clause at FAR sec.

52.227-19 and subparagraph (c) (1) (ii) of the Rights in Technical Data and Computer Software clause at DFARS sec. 252.227-7013. Cisco Systems, Inc. 170 West Tasman Drive San Jose, California 95134-1706 *!--- These messages are printed for any deprecated commands.* ERROR: This command is no longer needed. The LOCAL user database is always enabled. \*\*\* Output from config line 50, "aaa-server LOCAL protoco..." ERROR: This command is no longer needed. The 'floodguard' feature is always enabled. \*\*\* Output from config line 55, "floodguard enable" Cryptochecksum(unchanged): 9fa48219 950977b6 dbf6bea9 4dc97255 *!--- All current fixups are converted to the new Modular Policy Framework.* INFO: converting 'fixup protocol dns maximumlength 512' to MPF commands INFO: converting 'fixup protocol ftp 21' to MPF commands INFO: converting 'fixup protocol h323\_h225 1720' to MPF commands INFO: converting 'fixup protocol h323\_ras 1718-1719' to MPF commands INFO: converting 'fixup protocol http 80' to MPF commands INFO: converting 'fixup protocol netbios 137-138' to MPF commands INFO: converting 'fixup protocol rsh 514' to MPF commands INFO: converting 'fixup protocol rtsp 554' to MPF commands INFO: converting 'fixup protocol sip 5060' to MPF commands INFO: converting 'fixup protocol skinny 2000' to MPF commands INFO: converting 'fixup protocol smtp 25' to MPF commands INFO: converting 'fixup protocol sqlnet 1521' to MPF commands INFO: converting 'fixup protocol sunrpc\_udp 111' to MPF commands INFO: converting 'fixup protocol tftp 69' to MPF commands INFO: converting 'fixup protocol sip udp 5060' to MPF commands INFO: converting 'fixup protocol xdmcp 177' to MPF commands Type help or '?' for a list of available commands. pixfirewall> **Note:** Issue the **show version** command in order to verify that the PIX now runs the 7.x software version.

**Note:** In order to examine any errors that occurred during the migration of the configuration, issue the **show startup-config errors** command. The errors appear in this output after you boot the PIX for the first time.

### **Upgrade the PIX Security Appliance from Monitor Mode**

### **Enter Monitor Mode**

Complete these steps in order to enter Monitor Mode on the PIX.

- 1. Connect a console cable to the console port on the PIX with the use of these communication settings:9600 bits per second8 data bitsno parity1 stop bitno flow control
- 2. Power cycle or reload the PIX. During bootup you are prompted to use BREAK or ESC in order to interrupt the Flash boot. You have ten seconds to interrupt the normal boot process.
- 3. Press the ESC key or send a BREAK character in order to enter Monitor Mode.If you use Windows Hyper Terminal, you can press the **Esc** key or press **Ctrl+Break** in order to send a BREAK character.If you Telnet through a terminal server in order to access the console port of the PIX, you need to press **Ctrl+]** (Control + right bracket) in order to get to the Telnet command prompt. Then, issue the **send break** command.
- 4. The monitor> prompt displays.
- 5. Proceed to the Upgrade the PIX from Monitor Mode section.

### **Upgrade the PIX from Monitor Mode**

Complete these steps in order to upgrade your PIX from Monitor Mode.

- 1. Copy the PIX appliance binary image, for example, pix701.bin, to the root directory of the TFTP server.
- 2. Enter Monitor Mode on the PIX. If you are unsure how to do this, see Enter Monitor Mode.**Note:** Once in Monitor Mode, you can use the "?" key in order to see a list of available options.
- 3. Enter the interface number that the TFTP server is connected to, or the interface that is

closest to the TFTP server. The default is interface 1 (Inside).monitor>**interface <num> Note:** In Monitor Mode, the interface always auto negotiates the speed and duplex. The interface settings cannot be hard coded. Therefore, if the PIX interface is plugged into a switch that is hard coded for speed/duplex, reconfigure it to auto negotiate while you are in Monitor Mode. Also, be aware that the PIX appliance cannot initialize a Gigabit Ethernet interface from Monitor Mode. You must use a Fast Ethernet interface instead.

- 4. Enter the IP address of the interface defined in step three.monitor>**address <PIX\_ip\_address>**
- 5. Enter the IP address of the TFTP server.monitor>**server <tftp\_server\_ip\_address>**
- 6. (Optional) Enter the IP address of your gateway. A gateway address is required if the interface of the PIX is not on the same network as the TFTP server.monitor>**gateway <gateway\_ip\_address>**
- 7. Enter the name of the file on the TFTP server that you want to load. This is the PIX binary image file name.monitor>**file <filename>**
- 8. Ping from the PIX to the TFTP server in order to verify IP connectivity.If the pings fail, double check the cables, the IP address of the PIX interface and the TFTP server, and the IP address of the gateway (if needed). The pings must succeed before you continue.monitor>**ping <tftp\_server\_ip\_address>**
- 9. Type **tftp** in order to start the TFTP download.monitor>**tftp**
- 10. The PIX downloads the image into RAM and automatically boots it. During the boot process, the file system is converted along with your current configuration. However, you are not done yet. Note this warning message after you boot and continue to step 11:monitor>**tftp**
- 11. Once booted, enter enable mode and copy the same image over to the PIX again. This time, issue the **copy tftp flash** command.This saves the image to the Flash file system. Failure to complete this step results in a boot loop the next time the PIX reloads.pixfirewall>**enable**

#### pixfirewall#**copy tftp flash**

**Note:** For detailed instructions on how to copy the image over with the use of the **copy tftp flash** command, see the Upgrade the PIX Security Appliance with the copy tftp flash Command section.

12. Once the image is copied over with the **copy tftp flash** command, the upgrade process is complete.**Example Configuration - Upgrade the PIX Security Appliance from Monitor**

#### **Mode**monitor>**interface 1**

```
0: i8255X @ PCI(bus:0 dev:13 irq:10)
1: i8255X @ PCI(bus:0 dev:14 irq:7 )
2: i8255X @ PCI(bus:1 dev:0 irq:11)
3: i8255X @ PCI(bus:1 dev:1 irq:11)
4: i8255X @ PCI(bus:1 dev:2 irq:11)
5: i8255X @ PCI(bus:1 dev:3 irq:11)
Using 1: i82559 @ PCI(bus:0 dev:14 irq:7 ), MAC: 0050.54ff.4d81
monitor>address 10.1.1.2
address 10.1.1.2
monitor>server 172.18.173.123
server 172.18.173.123
monitor>gateway 10.1.1.1
gateway 10.1.1.1
monitor>file pix701.bin
file pix701.bin
monitor>ping 172.18.173.123
Sending 5, 100-byte 0xa014 ICMP Echoes to 172.18.173.123, timeout is 4 seconds:
!!!!!
Success rate is 100 percent (5/5)
monitor>tftp
tftp pix701.bin@172.18.173.123..........................................
```
Cisco PIX Security Appliance admin loader (3.0) #0: Mon Mar 7 17:39:03 PST 2005 ####################################################################### 128MB RAM

Total NICs found: 6 mcwa i82559 Ethernet at irq 10 MAC: 0050.54ff.4d80 mcwa i82559 Ethernet at irq 7 MAC: 0050.54ff.4d81 mcwa i82558 Ethernet at irq 11 MAC: 00e0.b600.2014 mcwa i82558 Ethernet at irq 11 MAC: 00e0.b600.2015 mcwa i82558 Ethernet at irq 11 MAC: 00e0.b600.2016 mcwa i82558 Ethernet at irq 11 MAC: 00e0.b600.2017 BIOS Flash=AT29C257 @ 0xfffd8000 Old file system detected. Attempting to save data in flash

#### *!--- This output indicates that the Flash file*

*!--- system is formatted. The messages are normal.* Initializing flashfs... flashfs[7]: Checking block 0...block number was (-10627) flashfs[7]: erasing block 0...done. flashfs[7]: Checking block 1...block number was (-14252) flashfs[7]: erasing block 1...done. flashfs[7]: Checking block 2...block number was (-15586) flashfs[7]: erasing block 2...done. flashfs[7]: Checking block 3...block number was (5589) flashfs[7]: erasing block 3...done. flashfs[7]: Checking block 4...block number was (4680) flashfs[7]: erasing block 4...done. flashfs[7]: Checking block 5...block number was (-21657) flashfs[7]: erasing block 5...done. flashfs[7]: Checking block 6...block number was (-28397) flashfs[7]: erasing block 6...done. flashfs[7]: Checking block 7...block number was (2198) flashfs[7]: erasing block 7...done. flashfs[7]: Checking block 8...block number was (- 26577) flashfs[7]: erasing block 8...done. flashfs[7]: Checking block 9...block number was (30139) flashfs[7]: erasing block 9...done. flashfs[7]: Checking block 10...block number was (-17027) flashfs[7]: erasing block 10...done. flashfs[7]: Checking block 11...block number was (-2608) flashfs[7]: erasing block 11...done. flashfs[7]: Checking block 12...block number was (18180) flashfs[7]: erasing block 12...done. flashfs[7]: Checking block 13...block number was (0) flashfs[7]: erasing block 13...done. flashfs[7]: Checking block 14...block number was (29271) flashfs[7]: erasing block 14...done. flashfs[7]: Checking block 15...block number was (0) flashfs[7]: erasing block 15...done. flashfs[7]: Checking block 61...block number was (0) flashfs[7]: erasing block 61...done. flashfs[7]: inconsistent sector list, fileid 9, parent\_fileid 0 flashfs[7]: inconsistent sector list, fileid 10, parent\_fileid 0 flashfs[7]: 9 files, 3 directories flashfs[7]: 0 orphaned files, 0 orphaned directories flashfs[7]: Total bytes: 15998976 flashfs[7]: Bytes used: 10240 flashfs[7]: Bytes available: 15988736 flashfs[7]: flashfs fsck took 58 seconds. flashfs[7]: Initialization complete. Saving the datafile ! Saving a copy of old datafile for downgrade ! Saving the configuration ! Saving a copy of old configuration as downgrade.cfg ! Saved the activation key from the flash image Saved the default firewall mode (single) to flash The version of image file in flash is not bootable in the current version of software. Use the downgrade command first to boot older version of software. The file is being saved as image\_old.bin anyway.

!!!!!!!!!!!!!!!!!!!!!!!!!!!!!!!!!!!!!!!!!!!!!!!!! **Upgrade process complete** Need to burn loader.... Erasing sector 0...[OK] Burning sector 0...[OK] Erasing sector 64...[OK] Burning sector 64...[OK]

Licensed features for this platform: Maximum Physical Interfaces : 6 Maximum VLANs : 25 Inside Hosts : Unlimited Failover : Active/Active VPN-DES : Enabled VPN-3DES-AES : Enabled Cut-through Proxy : Enabled Guards : Enabled URL Filtering : Enabled Security Contexts : 2

VPN Peers : Unlimited This platform has an Unrestricted (UR) license. Encryption hardware device : VAC+ (Crypto5823 revision 0x1) -------------------------------------------------------------------------- . . | | ||| ||| .|| ||. .|| ||. .:||| | |||:..:||| | |||:. C i s c o S y s t e m s -------------------------------------------------------------------------- Cisco PIX Security Appliance Software Version 7.0(1) \*\*\*\*\*\*\*\*\*\*\*\*\*\*\*\*\*\*\*\*\*\*\*\*\*\*\*\*\*\* Warning \*\*\*\*\*\*\*\*\*\*\*\*\*\*\*\*\*\*\*\*\*\*\*\*\*\*\*\*\*\*\* This product contains cryptographic features and is subject to United States and local country laws governing, import, export, transfer, and use. Delivery of Cisco cryptographic products does not imply third-party authority to import, export, distribute, or use encryption. Importers, exporters, distributors and users are responsible for compliance with U.S. and local country laws. By using this product you agree to comply with applicable laws and regulations. If you are unable to comply with U.S. and local laws, return the enclosed items immediately. A summary of U.S. laws governing Cisco cryptographic products may be found at: http://www.cisco.com/wwl/export/crypto/tool/stqrg.html If you require further assistance please contact us by sending email to export@cisco.com. \*\*\*\*\*\*\*\*\*\*\*\*\*\*\*\*\*\*\*\*\*\*\*\*\*\*\*\*\*\*\* Warning \*\*\*\*\*\*\*\*\*\*\*\*\*\*\*\*\*\*\*\*\*\*\*\*\*\*\*\*\*\*\* Copyright (c) 1996-2005 by Cisco Systems, Inc. Restricted Rights Legend Use, duplication, or disclosure by the Government is subject to restrictions as set forth in subparagraph (c) of the Commercial Computer Software - Restricted Rights clause at FAR sec. 52.227-19 and subparagraph (c) (1) (ii) of the Rights in Technical Data and Computer Software clause at DFARS sec. 252.227-7013. Cisco Systems, Inc. 170 West Tasman Drive San Jose, California 95134-1706 *!--- These messages are printed for any deprecated commands.* .ERROR: This command is no longer needed. The LOCAL user database is always enabled. \*\*\* Output from config line 71, "aaa-server LOCAL protoco..." ERROR: This command is no longer needed. The 'floodguard'

GTP/GPRS : Disabled

feature is always enabled. \*\*\* Output from config line 76, "floodguard enable" Cryptochecksum(unchanged): 8c224e32 c17352ad 6f2586c4 6ed92303 *!--- All current fixups are converted to the*

*!--- new Modular Policy Framework.* INFO: converting 'fixup protocol dns maximum-length 512' to MPF commands INFO: converting 'fixup protocol ftp 21' to MPF commands INFO: converting 'fixup protocol h323\_h225 1720' to MPF commands INFO: converting 'fixup protocol h323\_ras 1718-1719' to MPF commands INFO: converting 'fixup protocol http 80' to MPF commands INFO: converting 'fixup protocol ils 389' to MPF commands INFO: converting

```
'fixup protocol netbios 137-138' to MPF commands INFO: converting 'fixup protocol rsh 514'
to MPF commands INFO: converting 'fixup protocol rtsp 554' to MPF commands INFO:
converting 'fixup protocol sip 5060' to MPF commands INFO: converting 'fixup protocol
skinny 2000' to MPF commands INFO: converting 'fixup protocol smtp 25' to MPF commands
INFO: converting 'fixup protocol sqlnet 1521' to MPF commands INFO: converting 'fixup
protocol sunrpc_udp 111' to MPF commands INFO: converting 'fixup protocol tftp 69' to MPF
commands INFO: converting 'fixup protocol sip udp 5060' to MPF commands INFO: converting
'fixup protocol xdmcp 177' to MPF commands
************************************************************************ ** ** ** ***
WARNING *** WARNING *** WARNING *** WARNING *** WARNING *** ** ** ** ** ----> Current
image running from RAM only! <---- ** ** ** ** When the PIX was upgraded in Monitor mode
the boot image was not ** ** written to Flash. Please issue "copy tftp: flash:" to load
and ** ** save a bootable image to Flash. Failure to do so will result in ** ** a boot
loop the next time the PIX is reloaded. ** ** **
************************************************************************ Type help or '?'
for a list of available commands. pixfirewall> pixfirewall>enable
Password:
<password>
pixfirewall#
pixfirewall#copy tftp flash
Address or name of remote host []? 172.18.173.123
Source filename []? pix701.bin
Destination filename [pix701.bin]?
<enter>
Accessing tftp://172.18.173.123/pix701.bin...!!!!!!!!!!!!!!!!!!!!!!!!!!!!!!
!!!!!!!!!!!!!!!!!!!!!!!!!!!!!!!!!!!!!!!!!!!!!!!!!!!!!!!!!!!!!!!!!!!!!!!!!!!
Writing file flash:/pix701.bin...
!!!!!!!!!!!!!!!!!!!!!!!!!!!!!!!!!!!!!!!!!!!!!!!!!!!!!!!!!!!!!!!!!!!!!!!!!!!
!!!!!!!!!!!!!!!!!!!!!!!!!!!!!!!!!!!!!!!!!!!!!!!!!!!!!!!!!!!!!!!!!!!!!!!!!!!
5124096 bytes copied in 139.790 secs (36864 bytes/sec)
pixfirewall#
```
### **Convert Interface Names from Cisco PIX Software 7.0 to Cisco ASA Format**

The next step in the process is to edit the newly converted Cisco PIX Software 7.0-based configuration offline.

Since the Cisco ASA interface naming convention is different from Cisco PIX Security Appliances, you need to make changes on the Cisco PIX configuration before you copy/upload it to your Cisco ASA 5500 Series Security Appliance.

Complete these steps in order to make the interface name changes on the PIX configuration:

1. Copy the new Cisco PIX Software 7.0-based configuration offline. In order to do this, upload the configuration to a TFTP/FTP server or copy the configuration from a console session to a text editor.In order to upload the PIX configuration to a TFTP/FTP server, from the console,

```
issue this command:monitor>interface 1
0: i8255X @ PCI(bus:0 dev:13 irq:10)
1: i8255X @ PCI(bus:0 dev:14 irq:7 )
2: i8255X @ PCI(bus:1 dev:0 irq:11)
3: i8255X @ PCI(bus:1 dev:1 irq:11)
4: i8255X @ PCI(bus:1 dev:2 irq:11)
5: i8255X @ PCI(bus:1 dev:3 irq:11)
Using 1: i82559 @ PCI(bus:0 dev:14 irq:7 ), MAC: 0050.54ff.4d81
```
address 10.1.1.2 monitor>**server 172.18.173.123** server 172.18.173.123 monitor>**gateway 10.1.1.1** gateway 10.1.1.1 monitor>**file pix701.bin** file pix701.bin monitor>**ping 172.18.173.123** Sending 5, 100-byte 0xa014 ICMP Echoes to 172.18.173.123, timeout is 4 seconds: !!!!! Success rate is 100 percent (5/5) monitor>**tftp** tftp pix701.bin@172.18.173.123.......................................... Received 5124096 bytes Cisco PIX Security Appliance admin loader (3.0) #0: Mon Mar 7 17:39:03 PST 2005 ####################################################################### 128MB RAM Total NICs found: 6 mcwa i82559 Ethernet at irq 10 MAC: 0050.54ff.4d80 mcwa i82559 Ethernet at irq 7 MAC: 0050.54ff.4d81 mcwa i82558 Ethernet at irq 11 MAC: 00e0.b600.2014 mcwa i82558 Ethernet at irq 11 MAC: 00e0.b600.2015 mcwa i82558 Ethernet at irq 11 MAC: 00e0.b600.2016 mcwa i82558 Ethernet at irq 11 MAC: 00e0.b600.2017 BIOS Flash=AT29C257 @ 0xfffd8000 Old file system detected. Attempting to save data in flash *!--- This output indicates that the Flash file !--- system is formatted. The messages are normal.* Initializing flashfs... flashfs[7]: Checking block 0...block number was (-10627) flashfs[7]: erasing block 0...done. flashfs[7]: Checking block 1...block number was (-14252) flashfs[7]: erasing block 1...done. flashfs[7]: Checking block 2...block number was (-15586) flashfs[7]: erasing block 2...done. flashfs[7]: Checking block 3...block number was (5589) flashfs[7]: erasing block 3...done. flashfs[7]: Checking block 4...block number was (4680) flashfs[7]: erasing block 4...done. flashfs[7]: Checking block 5...block number was (-21657) flashfs[7]: erasing block 5...done. flashfs[7]: Checking block 6...block number was (-28397) flashfs[7]: erasing block 6...done. flashfs[7]: Checking block 7...block number was (2198) flashfs[7]: erasing block 7...done. flashfs[7]: Checking block 8...block number was (- 26577) flashfs[7]: erasing block 8...done. flashfs[7]: Checking block 9...block number was (30139) flashfs[7]: erasing block 9...done. flashfs[7]: Checking block 10...block number was (-17027) flashfs[7]: erasing block 10...done. flashfs[7]: Checking block 11...block number was (-2608) flashfs[7]: erasing block 11...done. flashfs[7]: Checking block 12...block number was (18180) flashfs[7]: erasing block 12...done. flashfs[7]: Checking block 13...block number was (0) flashfs[7]: erasing block 13...done. flashfs[7]: Checking block 14...block number was (29271) flashfs[7]: erasing block 14...done. flashfs[7]: Checking block 15...block number was (0) flashfs[7]: erasing block 15...done. flashfs[7]: Checking block 61...block number was (0) flashfs[7]: erasing block 61...done. flashfs[7]: inconsistent sector list, fileid 9, parent\_fileid 0 flashfs[7]: inconsistent sector list, fileid 10, parent\_fileid 0 flashfs[7]: 9 files, 3 directories flashfs[7]: 0 orphaned files, 0 orphaned directories flashfs[7]: Total bytes: 15998976 flashfs[7]: Bytes used: 10240 flashfs[7]: Bytes available: 15988736 flashfs[7]: flashfs fsck took 58 seconds. flashfs[7]: Initialization complete. Saving the datafile ! Saving a copy of old datafile for downgrade ! Saving the configuration ! Saving a copy of old configuration as downgrade.cfg ! Saved the activation key from the flash image Saved the default firewall mode (single) to flash The version of image file in flash is not bootable in the current version of software. Use the downgrade command first to boot older version of software. The file is being saved as image\_old.bin anyway. !!!!!!!!!!!!!!!!!!!!!!!!!!!!!!!!!!!!!!!!!!!!!!!!! **Upgrade process complete** Need to burn loader.... Erasing sector 0...[OK]

monitor>**address 10.1.1.2**

Burning sector 0...[OK]

Erasing sector 64...[OK] Burning sector 64...[OK] Licensed features for this platform: Maximum Physical Interfaces : 6 Maximum VLANs : 25 Inside Hosts : Unlimited Failover : Active/Active VPN-DES : Enabled VPN-3DES-AES : Enabled Cut-through Proxy : Enabled Guards : Enabled URL Filtering : Enabled Security Contexts : 2 GTP/GPRS : Disabled VPN Peers : Unlimited This platform has an Unrestricted (UR) license. Encryption hardware device : VAC+ (Crypto5823 revision 0x1) -------------------------------------------------------------------------- . . | | ||| ||| .|| ||. .|| ||. .:||| | |||:..:||| | |||:. C i s c o S y s t e m s -------------------------------------------------------------------------- Cisco PIX Security Appliance Software Version 7.0(1) \*\*\*\*\*\*\*\*\*\*\*\*\*\*\*\*\*\*\*\*\*\*\*\*\*\*\*\*\*\* Warning \*\*\*\*\*\*\*\*\*\*\*\*\*\*\*\*\*\*\*\*\*\*\*\*\*\*\*\*\*\*\* This product contains cryptographic features and is subject to United States and local country laws governing, import, export, transfer, and use. Delivery of Cisco cryptographic products does not imply third-party authority to import, export, distribute, or use encryption. Importers, exporters, distributors and users are responsible for compliance with U.S. and local country laws. By using this product you agree to comply with applicable laws and regulations. If you are unable to comply with U.S. and local laws, return the enclosed items immediately. A summary of U.S. laws governing Cisco cryptographic products may be found at: http://www.cisco.com/wwl/export/crypto/tool/stqrg.html

 If you require further assistance please contact us by sending email to export@cisco.com. \*\*\*\*\*\*\*\*\*\*\*\*\*\*\*\*\*\*\*\*\*\*\*\*\*\*\*\*\*\*\* Warning \*\*\*\*\*\*\*\*\*\*\*\*\*\*\*\*\*\*\*\*\*\*\*\*\*\*\*\*\*\*\*

Copyright (c) 1996-2005 by Cisco Systems, Inc.

Restricted Rights Legend

Use, duplication, or disclosure by the Government is subject to restrictions as set forth in subparagraph (c) of the Commercial Computer Software - Restricted Rights clause at FAR sec. 52.227-19 and subparagraph (c) (1) (ii) of the Rights in Technical Data and Computer Software clause at DFARS sec. 252.227-7013.

Cisco Systems, Inc.

 170 West Tasman Drive San Jose, California 95134-1706

*!--- These messages are printed for any deprecated commands.* .ERROR: This command is no longer needed. The LOCAL user database is always enabled. \*\*\* Output from config line 71, "aaa-server LOCAL protoco..." ERROR: This command is no longer needed. The 'floodguard' feature is always enabled. \*\*\* Output from config line 76, "floodguard enable" Cryptochecksum(unchanged): 8c224e32 c17352ad 6f2586c4 6ed92303 *!--- All current fixups are converted to the*

*!--- new Modular Policy Framework.* INFO: converting 'fixup protocol dns maximum-length 512' to MPF commands INFO: converting 'fixup protocol ftp 21' to MPF commands INFO: converting 'fixup protocol h323\_h225 1720' to MPF commands INFO: converting 'fixup protocol h323\_ras 1718-1719' to MPF commands INFO: converting 'fixup protocol http 80' to MPF commands INFO: converting 'fixup protocol ils 389' to MPF commands INFO: converting 'fixup protocol netbios 137-138' to MPF commands INFO: converting 'fixup protocol rsh 514' to MPF commands INFO: converting 'fixup protocol rtsp 554' to MPF commands INFO: converting 'fixup protocol sip 5060' to MPF commands INFO: converting 'fixup protocol skinny 2000' to MPF commands INFO: converting 'fixup protocol smtp 25' to MPF commands INFO: converting 'fixup protocol sqlnet 1521' to MPF commands INFO: converting 'fixup protocol sunrpc udp 111' to MPF commands INFO: converting 'fixup protocol tftp 69' to MPF commands INFO: converting 'fixup protocol sip udp 5060' to MPF commands INFO: converting 'fixup protocol xdmcp 177' to MPF commands \*\*\*\*\*\*\*\*\*\*\*\*\*\*\*\*\*\*\*\*\*\*\*\*\*\*\*\*\*\*\*\*\*\*\*\*\*\*\*\*\*\*\*\*\*\*\*\*\*\*\*\*\*\*\*\*\*\*\*\*\*\*\*\*\*\*\*\*\*\*\*\* \*\* \*\* \*\* \*\*\* WARNING \*\*\* WARNING \*\*\* WARNING \*\*\* WARNING \*\*\* WARNING \*\*\* \*\* \*\* \*\* \*\* ----> Current image running from RAM only! <---- \*\* \*\* \*\* \*\* When the PIX was upgraded in Monitor mode the boot image was not \*\* \*\* written to Flash. Please issue "copy tftp: flash:" to load and \*\* \*\* save a bootable image to Flash. Failure to do so will result in \*\* \*\* a boot loop the next time the PIX is reloaded. \*\* \*\* \*\* \*\*\*\*\*\*\*\*\*\*\*\*\*\*\*\*\*\*\*\*\*\*\*\*\*\*\*\*\*\*\*\*\*\*\*\*\*\*\*\*\*\*\*\*\*\*\*\*\*\*\*\*\*\*\*\*\*\*\*\*\*\*\*\*\*\*\*\*\*\*\*\* Type help or '?'

for a list of available commands. pixfirewall> pixfirewall>**enable**

Password: *<password>* pixfirewall# pixfirewall#**copy tftp flash**

Address or name of remote host []? **172.18.173.123**

Source filename []? **pix701.bin**

Destination filename [pix701.bin]? *<enter>*

Accessing tftp://172.18.173.123/pix701.bin...!!!!!!!!!!!!!!!!!!!!!!!!!!!!!! !!!!!!!!!!!!!!!!!!!!!!!!!!!!!!!!!!!!!!!!!!!!!!!!!!!!!!!!!!!!!!!!!!!!!!!!!!! Writing file flash:/pix701.bin... !!!!!!!!!!!!!!!!!!!!!!!!!!!!!!!!!!!!!!!!!!!!!!!!!!!!!!!!!!!!!!!!!!!!!!!!!!! !!!!!!!!!!!!!!!!!!!!!!!!!!!!!!!!!!!!!!!!!!!!!!!!!!!!!!!!!!!!!!!!!!!!!!!!!!! 5124096 bytes copied in 139.790 secs (36864 bytes/sec) pixfirewall#

2. Once the Cisco PIX Software 7.0-based configuration file successfully uploads to the TFTP/FTP server (or is pasted/copied to a text editor), open Notepad/WordPad or any favorite text editor in order to change the interface names on the PIX configuration.Cisco PIX Security Appliances number interfaces from 0 to n. Cisco ASA 5500 Series Security Appliances number interfaces based on their location/slot. Embedded interfaces are numbered from 0/0 to 0/3, and the management interface is **Management 0/0**. Interfaces on the 4GE SSM module are numbered from 1/0 to 1/3.Cisco ASA 5510 with a base license that runs 7.0 has three Fast Ethernet ports (0/0 through 0/2) plus the Management 0/0 interface available. Cisco ASA 5510 with a Security Plus license has all five Fast Ethernet interfaces available. Cisco ASA 5520 and 5540 have four Gigabit Ethernet ports and one Fast Ethernet management port. Cisco ASA 5550 has eight Gigabit Ethernet ports and one Fast Ethernet port.Change the interface names on the PIX configuration to ASA interface format.**For**

```
Example :
```

```
 Ethernet0 ==> Ethernet0/0
 Ethernet1 ==> Ethernet0/1
 GigabitEthernet0 ==> GigabitEthernet0/0
```
Refer to the "Configuring Interface Parameters" section of [Cisco Security Appliance](http://www.cisco.com/en/US/docs/security/asa/asa70/configuration/guide/config.html) [Command Line Configuration Guide, Version 7.0](http://www.cisco.com/en/US/docs/security/asa/asa70/configuration/guide/config.html) for more information.

## **Copy the Configuration from PIX to ASA**

At this point, you have a Cisco PIX Software 7.0-based configuration with the interface names modified ready to be copied or uploaded to your Cisco ASA 5500 Series. There are two ways to load the Cisco PIX Software 7.0-based configuration to the Cisco ASA 5500 Series appliance.

Complete the steps in Method 1: Manual Copy/Paste or Method 2: Download from TFTP/FTP.

### **Method 1: Manual Copy/Paste**

Copy the configuration through the copy/paste method from the PIX console:

- 1. Log into the Cisco ASA 5500 series through the console and issue the **clear config all** command in order to clear the configuration before you paste the modified Cisco PIX Software 7.0 configuration.**ASA#config t ASA(config)#clear config all**
- 2. Copy and paste the configuration to the ASA console, and save the configuration.**Note:** Make sure that all the interfaces are in the no shutdown state before you start to test.

### **Method 2: Download from TFTP/FTP**

The second method is to download the Cisco PIX Software 7.0-based configuration from a TFTP/FTP server. For this step, you need to configure the management interface on the Cisco ASA 5500 series appliance for TFTP/FTP download:

- 1. From the ASA console, issue this: AsA#config t **ASA(config)#interface management 0 ASA(config)#nameif management ASA(config)#ip add <n.n.n.n> <netmask> ASA(config)#no shut Note:** (Optional) route management <ip> <mask> <next-hop>
- 2. Once the management interface is set up, you can download the PIX configuration to the ASA:**ASA(Config)#copy tftp://<n.n.n.n>/PIX7cfg.txt running-config**
- 3. Save the configuration.

## **Apply a PIX Software Version 6.x Configuration to ASA Software Version 7.x**

The conversion of a PIX 6.2 or 6.3 configuration to a new ASA Security Appliance is a manual process. The ASA/PIX administrator is required to convert PIX 6.x syntax to match the ASA syntax and type the commands into the ASA configuration. You can cut and paste some commands such as the **access-list** command. Be sure to closely compare the PIX 6.2 or 6.3 configuration to the new ASA configuration in order to ensure no mistakes are made in the conversion.

**Note:** The [Cisco CLI Analyzer](http://cway.cisco.com/go/sa/) [\(registered](http://tools.cisco.com/RPF/register/register.do) customers only) can be used in order to convert some of the older, unsupported, commands such as **apply**, **outbound** or **conduit** to the appropriate access-list. The converted statements need to be reviewed thoroughly. It is necessary to verify that the conversion matches the security policies.

**Note:** The process for the upgrade to a new ASA appliance is different from an upgrade to a new PIX appliance. An attempt to upgrade to an ASA with the PIX process generates a number of configuration errors on the ASA.

# **Troubleshoot - Manual Configuration Conversion**

### **Device Stuck in Reboot Loop**

- After you use the **copy tftp flash** method in order to upgrade the PIX, and reboot, it gets stuck in this reboot loop:**Cisco Secure PIX Firewall BIOS (4.0)** #0: Thu Mar 2 22:59:20 PST 2000 Platform PIX-515 Flash=i28F640J5 @ 0x300 Use BREAK or ESC to interrupt flash boot. Use SPACE to begin flash boot immediately. Reading 5063168 bytes of image from flash. PIX appliances with BIOS versions earlier than 4.2 cannot be upgraded with the use of the **copy tftp flash** command. You must upgrade
	- them with the Monitor Mode method.
- After the PIX runs 7.x, and reboots, it gets stuck in this reboot loop: Rebooting....

```
Cisco Secure PIX Firewall BIOS (4.0) #0: Thu Mar 2 22:59:20 PST 2000
Platform PIX-515
Flash=i28F640J5 @ 0x300
Use BREAK or ESC to interrupt flash boot.
Use SPACE to begin flash boot immediately.
Reading 115200 bytes of image from flash. 
PIX Flash Load Helper
Initializing flashfs...
flashfs[0]: 10 files, 4 directories
flashfs[0]: 0 orphaned files, 0 orphaned directories
flashfs[0]: Total bytes: 15998976
flashfs[0]: Bytes used: 1975808
flashfs[0]: Bytes available: 14023168
flashfs[0]: Initialization complete.
Unable to locate boot image configuration
Booting first image in flash
No bootable image in flash. Please download
an image from a network server in the monitor mode
```
#### **Failed to find an image to boot**

If the PIX is upgraded from Monitor Mode to 7.0, but the 7.0 image is not re-copied into Flash after the first boot of 7.0, then when the PIX is reloaded, it becomes stuck in a reboot loop.The resolution is to load the image again from Monitor Mode. After it boots, you must copy the image one more time with the use of the **copy tftp flash** method.

## **Error Message**

When you upgrade with the **copy tftp flash** method, you see this error message:

pixfirewall#**copy tftp flash** Address or name of remote host [0.0.0.0]? 172.18.173.123 Source file name [cdisk]? pix701.bin copying tftp://172.18.173.123/pix701.bin to flash:image [yes|no|again]? y !!!!!!!!!!!!!!!!!!!!!!!!!!!!!!!!!!!!!!!!!!!!!!!!!!!!!!!!!!!! !!!!!!!!!!!!!!!!!!!!!!!!!!!!!!!!!!!!!!!!!!!!!!!!!!!!!!!!!!!! Received 5124096 bytes Erasing current image **Insufficient flash space available for this request:** Size info: request:5066808 current:1966136 delta:3100672 free:2752512 Image not installed pixfirewall#

This message typically appears when the PIX 515 or a PIX 535 with PDM already installed is upgraded with the **copy tftp flash** method.

Upgrade with the Monitor Mode method in order to resolve this.

## **Configuration Does Not Seem Correct**

After you upgrade the PIX from 6.x to 7.x, some of the configuration does not properly migrate.

The output of the **show startup-config errors** command shows any errors that occurred during the migration of the configuration. The errors appear in this output after you boot the PIX for the first time. Examine these errors and attempt to resolve them.

## **Some Services Such as FTP Do Not Work**

Occasionally, some services such as FTP do not work after an upgrade.

The inspection for these services are not enabled after the upgrade. Enable the inspection for the appropriate services. In order to do this, add them to default/global inspection policy or create a separate inspection policy for the desired service.

Refer to the "Applying Application Layer Protocol Inspection" section of [Cisco Security Appliance](http://www.cisco.com/en/US/docs/security/asa/asa70/configuration/guide/config.html) [Command Line Configuration Guide, Version 7.0](http://www.cisco.com/en/US/docs/security/asa/asa70/configuration/guide/config.html) for more information about inspection policies.

## **Unable to Access Internet when the Cisco PIX Security Appliance is Replaced with the Cisco Adaptive Security Appliance (ASA)**

Use this section if you are unable to access the Internet after you replace the Cisco PIX Security Appliance with the Cisco Adaptive Security Appliance (ASA).

When you unplug the PIX from the network and attach the ASA on the network with an Outside interface IP address that is the same as the **Outside interface of the PIX**, the upstream router still has the **mac-address** for the PIX corresponding to the **Outside interface IP Address**. As a result, it is not able to send the reply packets back to the ASA. In order for the ASA to work, you must clear the **ARP** entry on the upstream router so that it learns the new/correct mac-address entry. If you flush out the ARP entries when you plan to replace the PIX with ASA, it resolves the

Internet connectivity issue. The ARP entry flush must be done by the ISP at their end.

# **Related Information**

- **[Cisco PIX 500 Series Security Appliances Introduction](http://www.cisco.com/en/US/products/hw/vpndevc/ps2030/tsd_products_support_eol_series_home.html?referring_site=bodynav)**
- **[Technical Support & Documentation Cisco Systems](http://www.cisco.com/cisco/web/support/index.html?referring_site=bodynav)**